# SC 8220 - 5004174-000 Rev. 04

# SC 8220 Currency Counter

**User's Guide** 

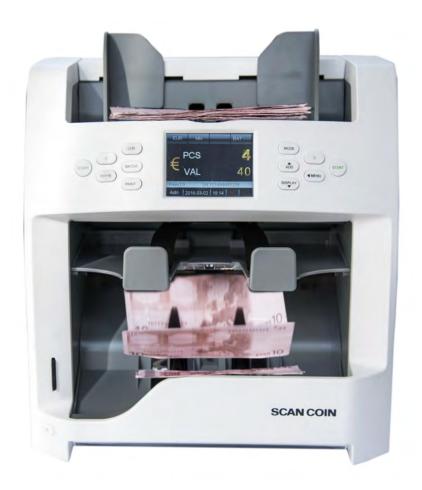

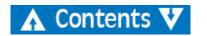

| Contents                                | ,                                         |
|-----------------------------------------|-------------------------------------------|
|                                         | Selecting a preset currency 9             |
| General Information1                    | Quick Currency Selection 10               |
| Declaration of Conformity 1             | Automatic recognition mode (AUTO) 10      |
| Environmental Compliance                | Multi-currency mode (MULT)                |
| WEEE Directive (valid in the EU only) 1 | Count Mode (COUNT)11                      |
| RoHS                                    | Batch Counting                            |
| FCC 1                                   | Batch Counting by entering                |
| Responsibility                          | the desired batch value                   |
| Safety Precautions2                     | Batch Counting by preset values 12        |
|                                         | Cancelling the Batch Function             |
| Installation3                           | ADD Mode                                  |
| Positional References                   | Sorting Modes                             |
| Machine Label4                          | Counting Information                      |
| Introduction4                           | Print Function                            |
| Unpacking 5                             | Printing the counting result using        |
| Machine Part Terminology 6              | an external printer                       |
| Control Panel Overview7                 | Setting Up SC 8220                        |
| Display Overview8                       | Verifying and Adjusting Basic Settings 16 |
| Operation8                              | Count Mode Setting                        |
| Getting started8                        | Serial Number Recognition                 |
| Switching Off9                          | Reject Reset                              |
| -                                       | Automatic / Manual Counting Start Mode 19 |
| Inserting Banknotes9                    |                                           |

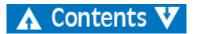

Contents

| Counting Speed                              | Switching Between External LED |
|---------------------------------------------|--------------------------------|
| Sorting Mode Setting                        | and LCD Display31              |
| Face Sorting Mode                           | Setting Display Contrast       |
| Orientation Sorting Mode                    | Setting Display Backlight      |
| Face and Orientation Sorting Mode 21        | Print Settings                 |
| Version Sorting Mode                        | Maintenance34                  |
| Viewing Version Information of Machine 22   | Accessing Note Path            |
| Setting Import                              | Cleaning                       |
| Setting Export                              | Cleaning note path             |
| Network Setting                             | Exchanging Fuse                |
| Basic Device Settings                       | Adjusting Feeding Gap          |
| Reject Pocket Capacity Settings 24          | Software Update                |
| Protocol                                    | Error Message                  |
| Automatic Recognition Currency Selection 25 | Self-test error message        |
| Quick Currency Selection                    | Detective error message        |
| Multi-Currency Configuration 26             | Technical Data43               |
| External UV Settings                        |                                |
| Sound Settings                              |                                |
| Setting Up Date and Time 28                 |                                |
| Changing User Interface Language 29         |                                |
| Activating Sleep Mode                       |                                |
| Calibrating Touch Screen                    |                                |
| Turning ON/OFF ccTalk 31                    |                                |

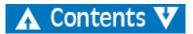

# **General Information**

SCAN COIN AB reserves the right to revise and improve its products as it sees fit. This publication describes this product at the time of publication and may not reflect the product in the future.

This publication, or parts thereof, may not be reproduced in any form whatsoever other than for the purchaser's personal use without the express permission of SCAN COIN AB, Sweden.

# **Declaration of Conformity**

We, SCAN COIN AB, Malmö, Sweden, declare under our sole responsibility, that the product in this manual, is in conformity with the following standards and/or other normative documents:

- EN 55022:2010+AC:2011
- EN 55024:2010+A1:2015
- EN 61000-3-2:2014
- EN 61000-3-3:2013
- EN 609501:2006+A11:2009+A1:2010+A12:2011+A2:2013

following the provisions of:

- LVD Directive 2014/35/EU
- EMC Directive 2014/30/EU

# **Environmental Compliance**

### Note

If the equipment contains batteries or accumulators, dispose of these separately according to local requirements.

# WEEE Directive (valid in the EU only)

Waste Electrical and Electronic Equipment Directive 2002/96/EC.

Equipment marked with this symbol must be treated separately and in accordance with any local legislation requiring proper treatment, recovery and recycling of used electrical and electronic equipment.

### **RoHS**

RoHS Restriction of Hazardous Substance Directive RoHS (EU) 2015/863.

Contact your SCAN COIN representative for further details.

### FCC

Federal Communications Commission

• FCC Part 15 Subpart B, Class B

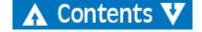

# Responsibility

The supplier of the equipment accepts no responsibility for injury or damage to personnel or equipment, if the equipment is altered in any way or used in a manner for which it was not intended at the time of delivery.

If the conditions for use of the equipment are changed, the supplier must be contacted or the declaration of conformity is invalidated.

# **Safety Precautions**

This guide contains hazard information which **must** be read by all users. The hazard information is presented as a warning as follows:

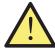

### WARNING

### Risk of personal injury

Warnings indicate a potential hazard to the health and safety of users. They clearly state the nature of the hazard and how to avoid it. The warning symbols appear at their points of application in this guide.

### Caution!

Cautions indicate a hazard to the machine, but not a danger to personnel. They clearly state how to avoid the hazard. They appear at their points of application in this guide.

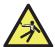

### WARNING

### Risk of electric shock

Lethal voltages exist in the machine when connected to mains power. Make sure you disconnect the power cord before cleaning or servicing the machine.

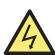

### WARNING

### Risk of electric shock

The machine is of metal construction and must therefore always be earthed to the supply. Ensure that both the plug on the supply lead and the supply source are earthed. This is a requirement for this type of equipment and if not adhered to will contravene the national and international standards of Health and Safety in the work place.

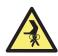

### WARNING

### **Risk of jamming**

This machine contains moving parts and sharp edges. Always be careful. Do not touch the components inside the machine while it is running.

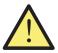

### WARNING

### **Risk of entanglement**

Keep long sleeves, ties, necklaces and long hair that can trigger the auto start sensor away from the machine. If the auto start function is enabled, the machine may start.

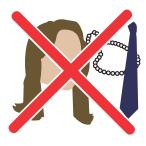

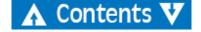

# Installation

### WARNING

### **Risk of electric shock**

The machine is of metal construction and must therefore always be earthed to the supply. Ensure that both the plug on the supply lead and the supply source are earthed. This is a requirement for this type of equipment and if not adhered to will contravene the national and international standards of Health and Safety in the work place.

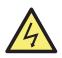

# WARNING Risk of tipping

Follow the Safety Precautions.

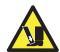

The machine must be installed by an authorised SCAN COIN representative.

### Note

The machine must be protected by a fuse or a circuit breaker in the electrical circuit.

### Please also note the following when installing the machine:

Operating temperature 15-35 °C
Operating humidity 30-80% R.H

Do not place the machine close to any radiators. Make sure there is some free space around the machine to allow the air to circulate.

The socket-outlet shall be installed near the equipment and shall be easily accessible.

If the plug on the supply lead to the machine has a fuse, make sure it has the correct rating in amps.

Use the supplied power cord at a properly grounded outlet.

The machine is exclusively for indoors usages, do not use it outdoors.

Do not disassemble machine. If there are any problems with operations, please contact the authorized distributor.

Do not exposes device to liquids, extreme humidity moisture.

Avoid operating device in environments with strong magnetic and electromagnetic fields. For example, keep device away from magnets, electrical appliances.

Although this machine has been tested and complies with the national and international standards/regulations, it is recommended that no equipment which generates a high level of electromagnetic interference (EMI) or vibration is placed close to the machine.

### **Positional References**

Unless stated otherwise, positions and directions such as left, right, upper, lower, rear, clockwise and counter-clockwise are given with respect to the machine when viewed from the front.

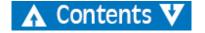

### **Machine Label**

The label below is an example of the information available on the machine.

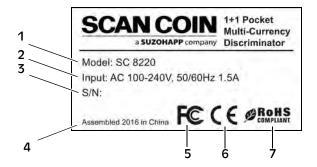

- 1 Machine type
- 2 Supply voltage/Frequency/Current consumption
- 3 Serial No.
- 4 Year and place of manufacture
- 5 FC-symbol\*
- 6 CE-symbol
- 7 RoHS\*

# Introduction

The SC 8220 is a compact desktop currency sorter, light to carry and easy to operate. By touching the icons on the screen or the operator buttons beside the screen you can select how to perform the counting and sorting of banknotes.

Notes to be counted are placed on the hopper on top of the machine. As the notes are fed into the machine they are counted and then collected onto the stacker pocket at the bottom front. Rejected notes are diverted onto the reject stacker pocket

Before using the machine. Please carefully read this manual to fully understand how the machine is safety operated and how to avoid damaging the machine. Keep the manual in a safe place for future use.

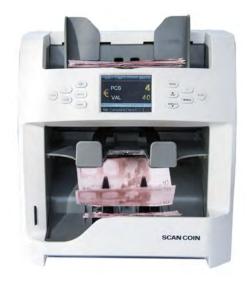

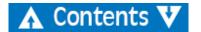

<sup>\*</sup> See "Environmental Compliance" on page 1.

# **Unpacking**

Please check whether the appearance of the machine is in good condition and whether all of the accessories are available. Inside the package there shall be the following.

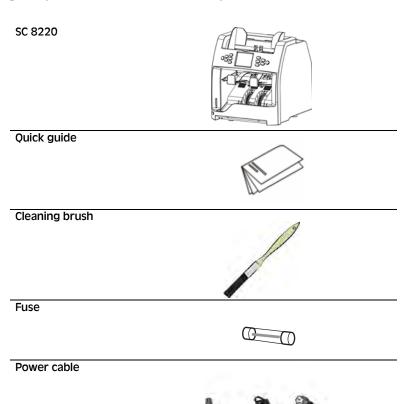

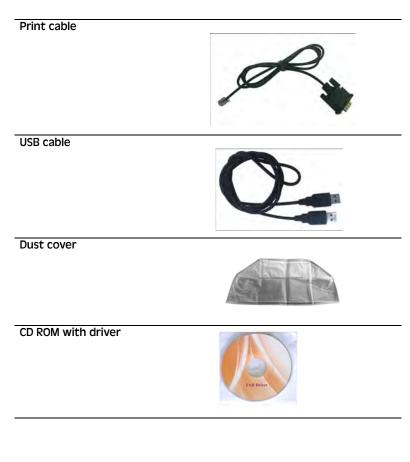

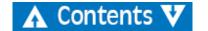

# **Machine Part Terminology**

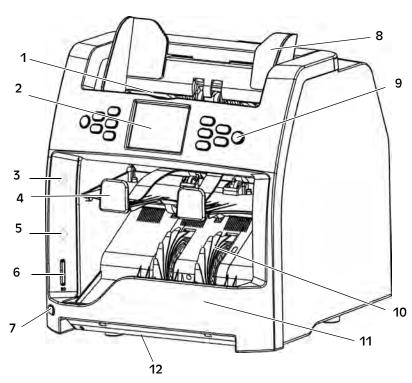

- 1 Hopper
- 2 3.2" Color TFT LCD touch screen
- 3 Red indicator for reject pocket
- 4 Reject pocket
- 5 Blue indicator for stacker
- 6 SD card slot

- 7 UV switch
- 8 Note guide
- 9 Control panel
- 10 Banknote receiving wheel
- 11 Stacker
- 12 External UV

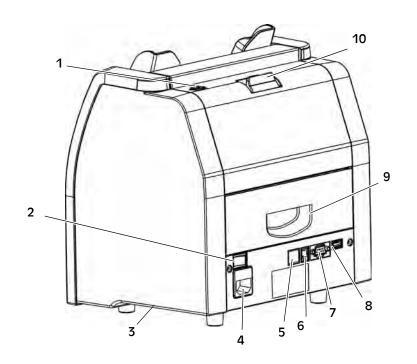

- 1 Adjusting screw
- 2 Power switch
- 3 Side carrying grip
- 4 Power connection (with fuse)
- 5 Port for network
- 6 Port for printer
- 7 RS232 port for external display
- 8 USB port for connection to PC
- 9 Lower note path door
- 10 Upper note path opening

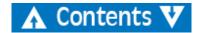

# **Control Panel Overview**

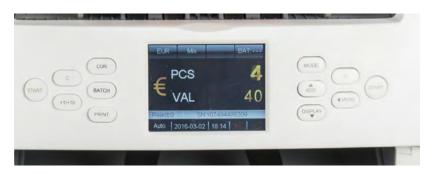

| Button | Description                                              |  |
|--------|----------------------------------------------------------|--|
| START  | Press to start counting.                                 |  |
|        | Also served as selection confirmation in MENU            |  |
| С      | Press to clear the number of counted banknotes.          |  |
|        | Press to turn off the batch function.                    |  |
|        | During selection in MENU, press C-button to set          |  |
|        | corresponding setting to default value.                  |  |
| +1/+10 | Press to increase the batch number by 1 (short press) or |  |
|        | 10 (long press).                                         |  |
| CUR    | Currency and currency mode selection                     |  |
| BATCH  | Press to turn Batch mode on/off.                         |  |
|        | Press for setting of batch number.                       |  |
| PRINT  | Press for a print out/receipt.                           |  |
| MODE   | Press for sorting mode selection: Mix, Single, Face(S),  |  |
|        | Orient(S), $F&O(S)$ , $VER(S)$                           |  |
| ADD    | Press to turn ADD mode on/off.                           |  |
|        | Also served as navigation key UP                         |  |

| Button  | Description                                  |  |
|---------|----------------------------------------------|--|
| DISPLAY | Press to view the count result.              |  |
|         | Also served as navigation key <b>DOWN</b>    |  |
| MENU    | Press to enter/step back in MENU navigation. |  |

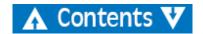

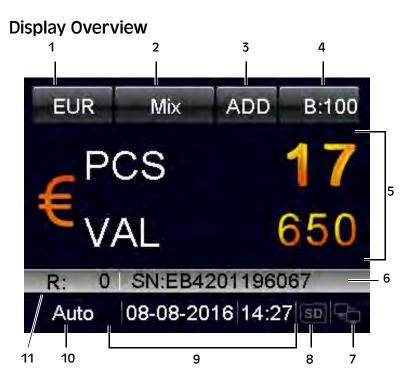

- 1 Currency selection
- 2 Sorting mode
- 3 ADD mode
- 4 Batch
- 5 Counting result
- 6 Serial number
- 7 Network icon

- 8 SD card icon
- 9 Date and time
- 10 Auto/manual operation
- 11 Reject quantity

# **Operation**

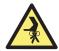

WARNING Risk of jamming!

Follow the "Safety Precautions" on page 2

# **Getting started**

- a) Connect the power cable to the machine and the power outlet.
- **b)** Press the Power Switch button to I to switch on.

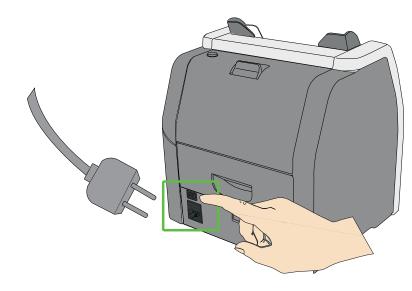

c) After a short boot-up and self-test, machine enters the main menu.

### Note!

Images are only examples and can be different depending on the setup.

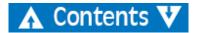

# **Switching Off**

- a) Confirm that all counting results are saved.
- **b)** Switch off the machine by setting the main switch to off (0).

# **Inserting Banknotes**

Avoid counting wet, dirty or spoiled banknotes.

- a) Check for foreign matter mixed with the banknotes for example paper chips, rubber bands, clips and dust.
- b) Straighten the folds or corners of the banknotes before insertion.
- c) Put the banknotes on the hopper as shown below.

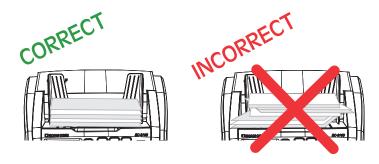

d) Adjust the note guides according to the longest banknote in the stack.

# **Selecting Currency**

### Selecting a preset currency

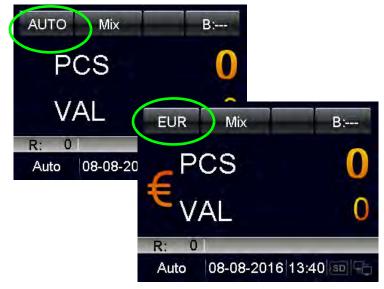

- a) Press CUR the following are listed on the display:
  - AUTO (Automatic recognition mode),
  - MULT (Multi-currency mode),
  - **COUNT** (Count mode), and the available currencies are shown sequentially on the upper left corner of the display.
- b) Select the desired currency and start processing the banknotes.

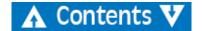

### **Quick Currency Selection**

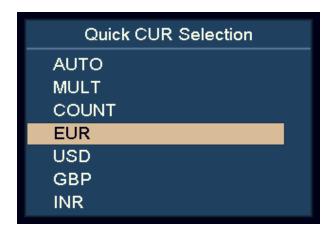

- a) Press and hold CUR.
  - All the available currencies are listed on the display.
- b) Use **DISPLAY** and **ADD** to highlight the desired currency.
- c) Press **START** to confirm the selection.

### Automatic recognition mode (AUTO)

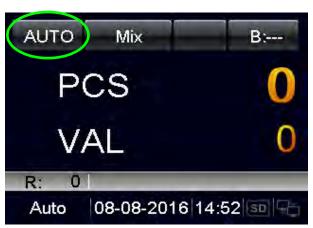

The machine recognizes the currency according to the first note, provided that the currency is ON in the AUTO CUR Selection menu.

### Note

For further setting, please refer <u>"Automatic Recognition Currency Selection" on page 25.</u>

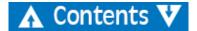

# Multi-currency mode (MULT)

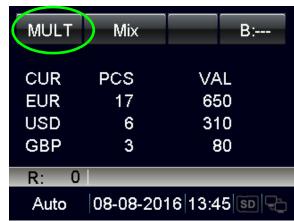

The machine can process three currencies simultaneously.

### Note

For further setting, please refer "Multi-Currency Configuration" on page 26.

### Count Mode (COUNT)

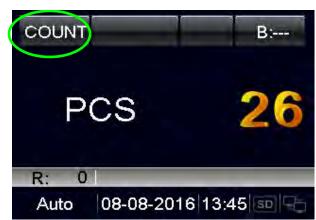

The device counts the number of piece with no limitation of currency.

User can turn on/off/adjust the detection setting under COUNT mode setting in MENU.

### Note

For further setting, please refer "Count Mode Setting" on page 17.

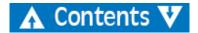

# **Batch Counting**

How to count a preset number of banknotes:

a) Press **BATCH** or +1/+10 to select banknote batch value by pieces or by preset values.

# Batch Counting by entering the desired batch value

a) Press BATCH.

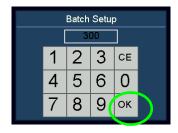

- **b)** Input the desired batch value by using the touch screen. The largest batch value can be set to 999.
- c) Confirm with "OK" or press START.

The preset batch value is shown on the upper right corner of the display.

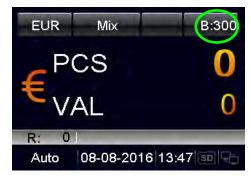

d) Increase the batch value by 1 by pressing +1/+10.
 Press and hold +1/+10 to increase by 10.

When counting, the machine stops once the counted banknotes reach the batch quantity.

# **Batch Counting by preset values**

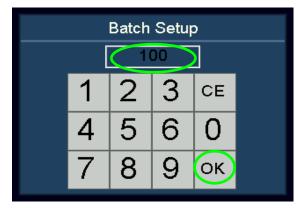

- a) Press BATCH.
- **b)** Then press **BATCH** multiple times. 100, 50, 20, 10,0 are shown sequentially on the display.
- c) Select the desired banknote preset batch value. Press "OK" or START to confirm the batch value and go back to the main menu.

If user has no operation in 10 seconds or feeds in the banknotes, the batch setting will be saved.

When counting, the machine stops once the preset batch value is reached.

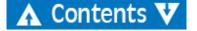

### **Cancelling the Batch Function**

- a) When switch to "—", the batch preset value is disabled.
- **b)** Press **BATCH** to cancel the batch function.

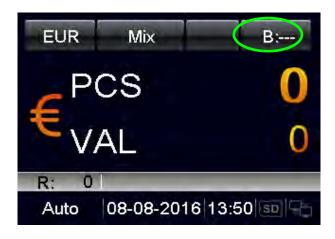

### **ADD Mode**

In ADD mode, all counting results are accumulated.

a) Press ADD to switch between ADD mode on/off.

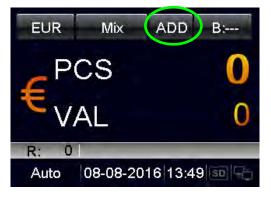

When ADD mode is turned on, "ADD" appears on the top line of the display.

When ADD mode is turned off, "ADD" disappears on the display.

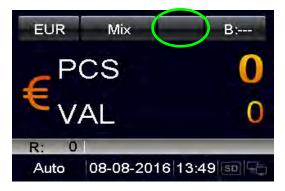

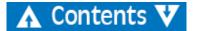

# **Sorting Modes**

How to count banknotes with different sorting functions.

- a) Press MODE to select the desired Sorting Mode.
  - The selected Sorting Modes are shown sequentially next to the currency code on the top line of the display. There are Mix, Single, Face(S), Orient(S), F&O(S), and VER(S) modes.
- **b)** For Face(S), Orient(S), F&O(S), and VER(S) modes, user can switch between single (S) or mix (M) quickly on main screen by holding **MODE**-button.

# **Definition of the Sorting Modes**

| Mode   | Description          | ·                                                                                                    |
|--------|----------------------|----------------------------------------------------------------------------------------------------|
| MIX    | Mixed Value<br>Mode  | Count mix denomination of bank-<br>notes. Suspicious notes are sent to the<br>reject pocket.                                                                |
| Single | Single Value<br>Mode | Count banknotes based on the denomination of the first detected genuine note. Different denomination or suspicious banknotes are sent to the reject pocket. |

| Mode      | Description                                                          |                                                                                                    |
|-----------|----------------------------------------------------------------------|----------------------------------------------------------------------------------------------------|
| Face(S)   | Face Sorting<br>Mode with<br>Denomination<br>Detection               | Count banknotes based on the denomination and the face of the first detected genuine note. Different face, denomination, or suspicious banknotes are sent to the reject pocket.               |
|           |                                                                      | Note: Further Sorting function for<br>the Face Sorting Mode can be set<br>under the Setting Mode menu. Please<br>refer to section <u>"Face Sorting Mode"</u><br>on page 20.                   |
| Orient(S) | Orientation<br>Sorting Mode<br>with Denomi-<br>nation Detec-<br>tion | Count banknotes based on the denomination and the orientation of the first detected genuine note. Different orientation, denomination, or suspicious banknotes are sent to the reject pocket. |
|           |                                                                      | Orientation 1 and 3 are recognized as same orientation.                                                                                                    |
|           |                                                                      | Orientation 2 and 4 are recognized as same orientation.                                                                                                    |
|           |                                                                      | Note: Further Sorting function for the Orientation Sorting Mode can be set under the Setting Mode menu. Please refer to section "Orientation Sorting Mode" on page 20.                        |

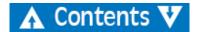

| Mode   | Description                                                                      |                                                                                                    |
|--------|----------------------------------------------------------------------------------|----------------------------------------------------------------------------------------------------|
| F&O(S) | Face and<br>Orientation<br>Sorting Mode<br>with Denomi-<br>nation Detec-<br>tion | Count banknotes based on the denomination, the face, and the orientation of the first detected genuine note. Different face, orientation, denomination, or suspicious banknotes are sent to the reject pocket. |
|        |                                                                                  | Orientation 1, 2, 3, or 4 is recognized as individual orientation.                                                                                                    |
|        |                                                                                  | Note: Further Sorting function for<br>the Face and Orientation Sorting<br>Mode can be set under the Setting<br>Mode menu. Please refer to section<br>"Version Sorting Mode" on page 21.                        |
| VER(S) | Version Sorting<br>Mode with<br>Denomination<br>Detection                        | Count banknotes based on the denomination and the version of the first detected genuine note. Different version, denomination, or suspicious Banknotes are sent to the reject pocket.                          |
|        |                                                                                  | Note: Further Sorting function for<br>the Version Sorting Mode can be set<br>under the Setting Mode menu. Please<br>refer to section "Orientation Sorting<br>Mode" on page 20                                  |

# **Counting Information**

When banknote processing is done, press **DISPLAY** to see the detailed information of the accepted banknotes.

| STATISTICS |     |       |
|------------|-----|-------|
| Deno       | Pcs | Value |
| 5          | 0   | 0     |
| 10         | 5   | 50    |
| 20         | 5   | 100   |
| 50         | 4   | 200   |
| 100        | 3   | 300   |
| 200        | 0   | 0     |
| EUR        | 17  | 650   |

# Reject Reason:

Press **CUR** or **MODE** to view the reject reason. If the machine rejects many banknotes, user can view the reject reasons by pressing **DISPLAY**.

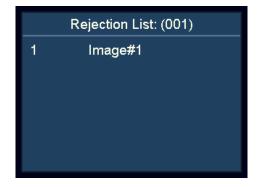

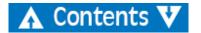

### **Print Function**

# Printing the counting result using an external printer

- a) Connect the supplied print cable on the back of the machine.
- b) Connect the printer to the RS232 port of the print cable. And turn on the printer.
- c) Make sure the correct baud rate is set under Print Setting in System Option.
- d) Make sure the correct paper width is set under Print Paper in System Option.
- e) After the count, press **PRINT** to print.
- f) The printout lists the print title, currency code, transaction time, quantity of each denomination, subtotal, and total quantity and total value.

| BDDEBA68onm<br>EUR<br>2016-07-04 14:56:07<br>Deno Pcs Value<br>EUR 10 3 30<br>EUR 20 3 60<br>EUR 50 2 100<br>EUR 200 1 200<br>Total 9 390                                                             |                                                                               |                                                                                                    |           |
|----------------------------------------------------------------------------------------------------|-------------------------------------------------------------------------------|----------------------------------------------------------------------------------------------------|-----------|
| EUR 20 3 60<br>EUR 50 2 100<br>EUR 200 1 200                                                                                                    | EUR<br>2016-07-04                                                             | 14:56:07                                                                                                    | Value     |
| Total 9 390                                                                                                    | EUR 20<br>EUR 50                                                              | 3 2                                                                                                    | 60<br>100 |
|                                                                                                    | Total                                                                         | 9                                                                                                    | 390       |
| Deno Serial NO.  EUR 200 X05404701629 EUR 50 S72361862998 EUR 50 S72361862512 EUR 20 RB1664959982 EUR 20 RB1665015098 EUR 20 RB1664961647 EUR 10 EB4201196319 EUR 10 PA6424153676 EUR 10 PA6424153253 | EUR 200<br>EUR 50<br>EUR 50<br>EUR 20<br>EUR 20<br>EUR 20<br>EUR 10<br>EUR 10 | X05404701629<br>\$72361862998<br>\$72361862512<br>RB1664959982<br>RB1665015098<br>RB1664961647<br>EB4201196319<br>PA6424153676 |           |

### Note

For serial number printout, please refer to section "Serial Number Recognition".

# Setting Up SC 8220

# **Verifying and Adjusting Basic Settings**

- a) Enter the User Menu
  - Press the Power Switch button. After a short boot-up and selftest, machine enters the main menu.
  - Press MENU and the machine enters User Menu.

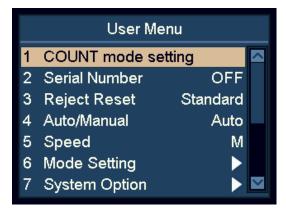

- b) Highlight and select an item using the navigation keys.
  - In the User Menu ADD and DISPLAY keys turn into navigation keys.
  - Press ADD for up and DISPLAY for down
- c) Press **START** to confirm the selection.
- **d)** Press **MENU** to exit User Menu and go back to the main menu.

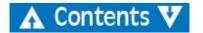

# **Count Mode Setting**

a) Highlight the "1 COUNT mode setting" item.

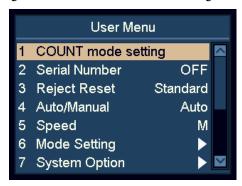

- **b)** Press **START** to confirm the selection.
- c) Select the desired detection sensitivity parameter by using navigation keys, press **START** to confirm.

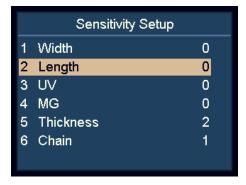

- d) Press **DISPLAY** to reduce the value of the sensor and **ADD** to increase the value.
- e) Press **START** to save the changes.

### Note

- 0 means detection off.
- 8 means the highest sensitivity value.

To discriminate banknote, please adjust from the higher sensitivity value like 6 to 8.

Thickness setting is for double detection sensitivity.

Chain setting is for chain detection and recommended to be 1 that means activated.

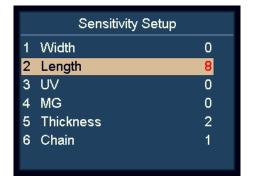

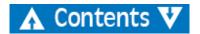

# **Serial Number Recognition**

- a) Highlight the "2 Serial Number" item.
- **b)** Press **START** to confirm.

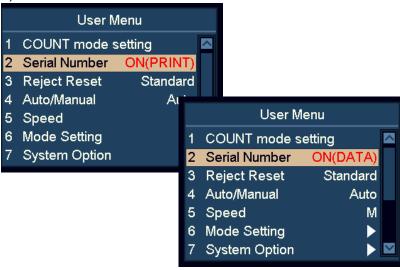

- **c)** Activate or deactivate the serial number recognition function by using navigation keys.
  - OFF serial number off
  - ON(DATA) serial number data activated
  - ON(PRINT) serial number data and printout activated
- d) Press START to save the changes.

### Note

User can feed banknotes with any orientation, provided that the specific currency has serial number function supported.

# Reject Reset

- a) Highlight the "3 Reject Reset" item.
- **b)** Press **START** to confirm the selection.
- c) Use the navigation keys to switch between **Auto** or **Standard** mode.
- **d)** Press **START** to save the changes.

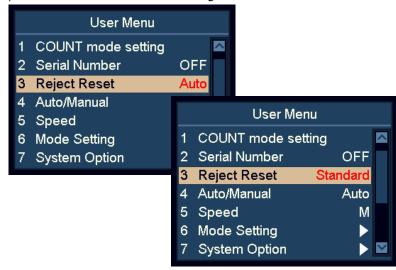

With "Auto" activated, the machine clears the reject number automatically as soon as the banknotes are removed from the reject pocket, even while the machine is still counting.

With "Standard" activated, the machine clears the rejected number after pressing C.

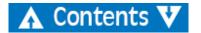

# **Automatic / Manual Counting Start Mode**

- a) Highlight the "4 Auto/Manual" item.
- b) Press START to confirm.
- c) Switch between Automatic and Manual Counting start Mode.
- d) Press START to save the setting.

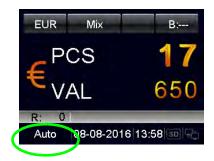

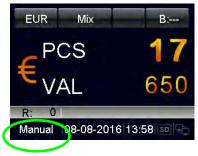

- With "Auto" activated, the machine starts counting as soon as banknotes are detected on the hopper.
- With "Manual" activated, the machine starts counting when pressing **START**.

### Note

The Start Mode can also be switched in Main menu by holding **START**.

# **Counting Speed**

- a) Highlight the "5 Speed" item.
- **b)** Press **START** to confirm.
- c) Use navigation keys to select desired Counting Speed.
  - L: 800 notes/minute
  - M: 900 notes/minute
  - H: 1100 notes/minute

### Note

In counterfeit detection mode, high speed is forbidden.

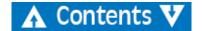

# **Sorting Mode Setting**

- a) Highlight the "6 Mode Setting".
- **b)** Press **START** to confirm.

### **Face Sorting Mode**

- a) Highlight the "1 Face Mode" item.
- b) Press START to confirm.
- c) Select mode for **Face Sorting** by using navigation keys, and press **START** to confirm.

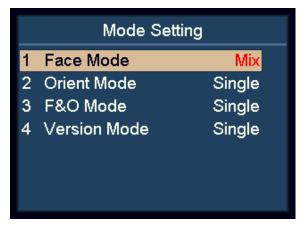

- Face(M) Mix: Face Sorting of Mixed Denomination.
- Face(S) Single: Face Sorting with Denomination Detection.

### Note

Default setting is Single.

### **Orientation Sorting Mode**

- a) Highlight the "2 Orient Mode" item.
- b) Press **START** to confirm.
- c) Select mode for Orientation Sorting by using navigation keys, and press **START** to confirm.

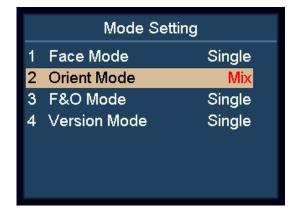

- **Orient(M) Mix**: Orientation Sorting of Mixed Denomination.
- **Orient(S) Single**: Orientation Sorting with Denomination Detection.

### Note

Default setting is Single.

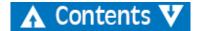

### **Face and Orientation Sorting Mode**

- a) Highlight the "3 F&O Mode" item.
- **b)** Press **START** to confirm.

Select mode for mode for Face and Orientation Sorting by using navigation keys, and press **START** to confirm.

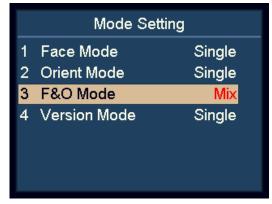

- F&O(M) Mix: Face Sorting and Orientation Sorting of Mixed Denomination.
- F&O(S) Single: Face Sorting and Orientation Sorting with Denomination Detection.

### Note

Default setting is Single.

### **Version Sorting Mode**

- a) Highlight the "4 Version Mode" item.
- **b)** Press **START** to confirm.
- Select mode for Version Sorting by using navigation keys, and press **START** to confirm.

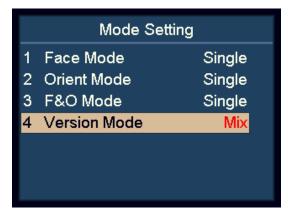

- **VER(M)** Mix: Version Sorting of Mixed Denomination.
- VER(S) Single: Version Sorting with Denomination Detection.

### Note

Default setting is Single.

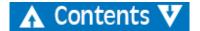

# **Viewing Version Information of Machine**

- a) Highlight the "8 Version" item.
- b) Press **START** to confirm.

Version

CURKIT000
SN: 000001
HW: 40.3.10.2.4.8.2.2.11.9
SW: 2016-07-29 16:34:20
APP:V2.1
PUB:V2.1
PSW:V2.11

- CURKIT000 Currency kit number
- SN:000001 Serial number
- HW:40.3.10.2.4.8.2.2.11.9 Hardware version
- SW:2016007-05 16:41:34 Software compiling time

### **Setting Import**

- a) Insert an SD card into the SD card slot. The SD card should have setting.txt created from Setting Export.
- **b)** Highlight the "10 Setting Import" item.
- c) Press **START** to confirm.
- **d)** The user parameters will be loaded into the machine. After that, please follow the on-screen instruction to restart the machine.

# **Setting Export**

- a) Insert an SD card into the SD card slot.
- b) Highlight the "11 Setting Export" item.
- c) Press **START** to confirm.
- **d)** The user parameters will be saved into the SD card as setting.txt.

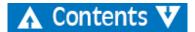

# **Network Setting**

- a) Highlight the "12 Network Setting" item.
- b) Press START to confirm.

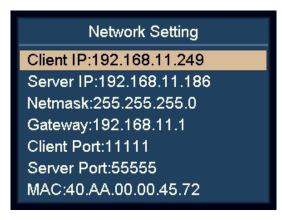

c) Select the desired item by using navigation keys, and press **START** to confirm.

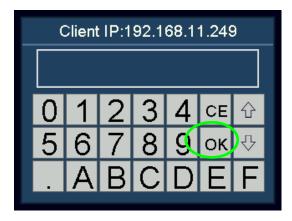

- **d)** Enter desired value by using the touch screen.
- e) Press START or OK to save.
- f) Restart the machine.

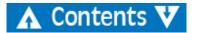

# **Basic Device Settings**

- a) Highlight the "7 System Option" item.
- b) Press START to confirm.

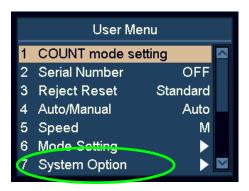

# Reject Pocket Capacity Settings

- a) Highlight the "1 R-P Capacity" item.
- **b)** Press **START** to confirm.
- c) Select the desired reject pocket capacity by using navigation keys. 50, 40, 30, and 20 are available.

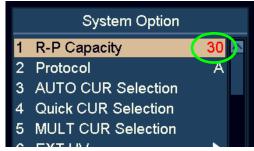

d) Press **START** to save the changes.

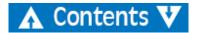

### Protocol

- a) Highlight the "2 Protocol" item.
- b) Press **START** to confirm.

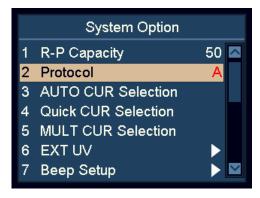

c) User can choose SCAN COIN protocol (A) or the protocol specific for SC 8220 CashNetwork software (B) by using the navigation keys.

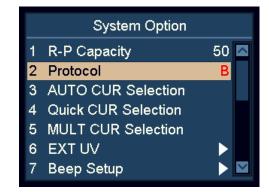

d) Press START to save.

### **Automatic Recognition Currency Selection**

- a) Highlight the "3 AUTO CUR Selection" item, and then confirm with.
- **b)** Press **START** to confirm.
- c) Use ADD and DISPLAY to highlight the desired currency.
- d) Press START to confirm.
- e) Use navigation keys to change between ON and OFF, and then confirm with.

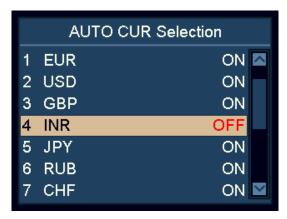

f) Press START to save the changes.

### Note

User can select maximum 10 currencies for AUTO mode.

### Note

If two currencies have banknotes that look similar, suggest to turn off one of them in AUTO mode.

### **Quick Currency Selection**

- a) Highlight the "4 Quick CUR Selection" item.
- **b)** Press **START** to confirm.
- c) Use ADD and DISPLAY to highlight the currency.
- d) Press START to confirm.
- e) Use navigation keys to toggle between ON and OFF.

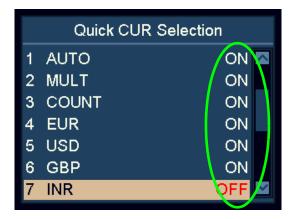

f) Press **START** to confirm.

### Note

This feature is very useful if user wants to reduce the number of currencies on the cycle when pressing **CUR**.

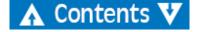

# **Multi-Currency Configuration**

- a) Highlight the "5 MULT CUR Selection" item.
- **b)** Press **START** to confirm.
- c) Use ADD and DISPLAY to highlight the desired currency.
- d) Press START to confirm.
- e) Use navigation keys to toggle between ON and OFF.

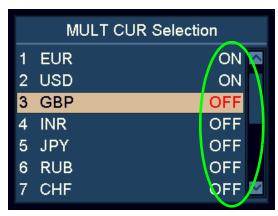

f) Press START to confirm.

### Note

In Multi-Currency mode, user can configure maximum 3 currencies.

### Note

If two currencies have banknotes that are similar, turn off one of them in MULT mode.

### **External UV Settings**

External UV can be activated by pressing the dedicated UV switch, or activated automatically when there is a rejected banknote.

- a) Highlight the "6 EXT UV" item.
- **b)** Press **START** to confirm.

### Manual and Automatic UV Mode

- a) Highlight the "1 EXT UV Mode" item.
- **b)** Press **START** to confirm.
- c) Use the navigation keys to switch between manual and automatic external UV mode.

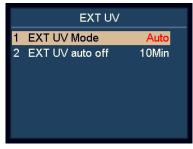

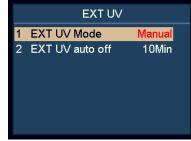

- d) Press START to confirm.
  - With "Auto" selected, the External UV emits automatically when there is banknote rejected.
  - With "Manual" selected, the External UV emits by pressing the dedicated UV switch on the lower left of the machine.

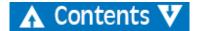

### Automatic turn off Time for the External UV

- a) Highlight the "2 EXT UV auto off" item.
- b) Press **START** to confirm.

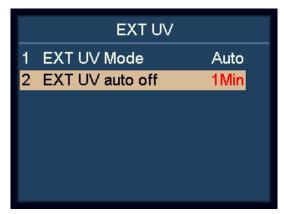

c) Use the navigation keys to set the automatic turn off time.

# **Sound Settings**

a) Highlight the "7 Beep Setup" item.

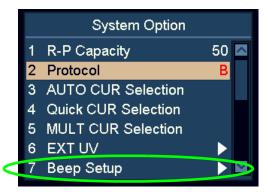

**b)** Press **START** to confirm.

### Turning on/off Key Beep Settings

- a) Highlight the "1 Key Beep" item.
- **b)** Press **START** to confirm.
- Use navigation keys to toggle between Key Beep Normal and Mute.
- d) Press START to confirm.

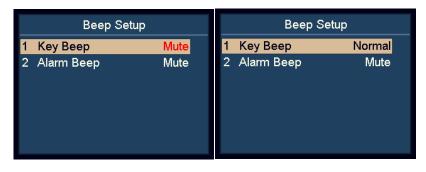

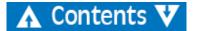

### **Turning off Alarm Settings**

- a) Highlight the "2 Alarm Beep" item.
- **b)** Press **START** to confirm.
- c) Use navigation keys to toggle between Alarm Beep **Normal** and **Mute**.

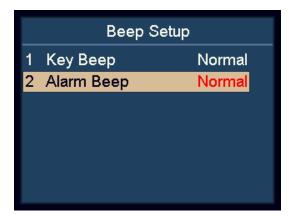

d) Press START to confirm.

When Alarm Beep is turned on, the machine makes beep sound when there are rejected notes after the counting.

### **Setting Up Date and Time**

a) Highlight the "8 Date & Time" item.

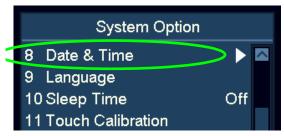

**b)** Press **START** to confirm.

### **Changing Date Format Setting.**

- a) Highlight the "1 Date Format" item.
- **b)** Press **START** to confirm.
- c) Use navigation keys to toggle between Date Formats.

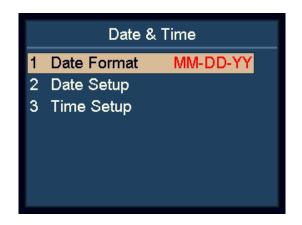

**d)** Press **START** to confirm.

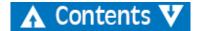

### **Changing Date and Time Settings**

- a) Highlight the "2 Date Setup or "3 Time Setup" items.
- **b)** Press **START** to confirm.
- c) Use navigation keys to highlight the desired value to modify.

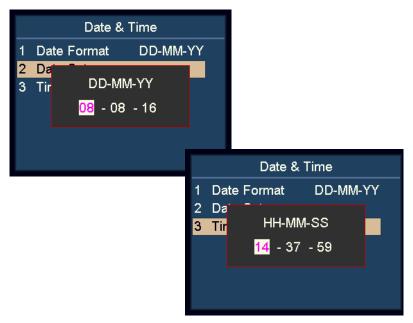

- d) Press START to confirm the value to modify. The colour of the selected value will change from black to purple.
- e) Use navigation keys to change the value.
- f) Press **START** to confirm.
- g) Press **MENU** to leave.

### **Changing User Interface Language**

a) Highlight the "9 Language" item.

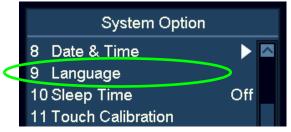

**b)** Press **START** to confirm.

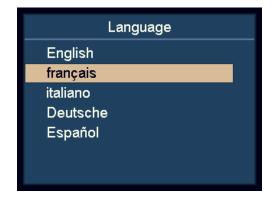

- c) Use the navigation keys to select the language.
- d) Press START to confirm.
- e) After finishing the settings, press MENU to leave this menu.

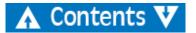

### **Activating Sleep Mode**

- a) Highlight the "10 Sleep Time" item.
- b) Press START to confirm.

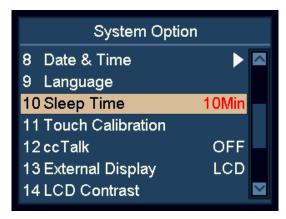

c) Use the navigation keys to set the sleep time, then press START to confirm.

### Note

During sleep mode, the display turns off and only the blue indicator blinks every few seconds to remind. The machine can be activated by pressing any key or by feeding the banknote.

### **Calibrating Touch Screen**

a) Highlight the "11 Touch Calibration" item.

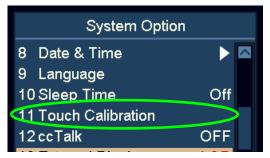

**b)** Press **START** to confirm.

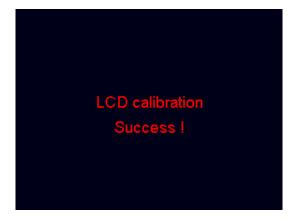

c) Follow the on-screen instructions to touch the red dot by finger.

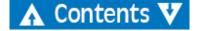

### Turning ON/OFF ccTalk

To turn on/off ccTalk protocol for the PC software using ccTalk protocol by connecting to the serial port.

- a) Highlight the "12 cc Talk" item.
- b) Press START to confirm.

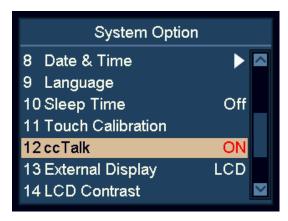

- c) Use the navigation keys to toggle ON and OFF.
- d) Press START to confirm.

### Switching Between External LED and LCD Display

- a) Highlight the "13 External Display" item.
- **b)** Press **START** to confirm.

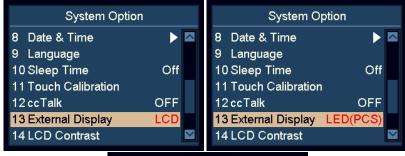

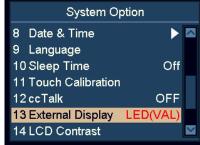

- c) Use the navigation keys to toggle LCD, LED(VAL) and LED(PCS).
- **d)** Press **START** to save the changes.

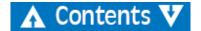

### **Setting Display Contrast**

- a) Highlight the "14 LCD Contrast" item.
- b) Press START to confirm.

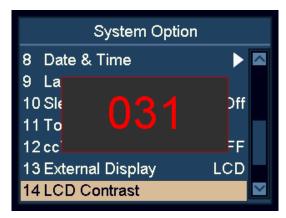

- c) Change the Display Contrast by using the navigation keys.
  - Press **ADD** to increase.
  - Press **DISPLAY** to decrease.
- d) Press START to save the changes.

### Setting Display Backlight

- a) Highlight the "15 LCD Backlight" item.
- **b)** Press **START** to confirm.

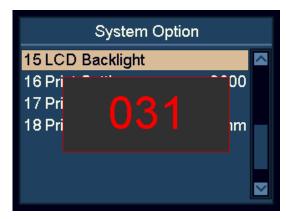

- c) Change the Display Contrast by using the navigation keys.
  - Press **ADD** to increase.
  - Press **DISPLAY** to decrease.
- d) Press START to save the changes.

### **Print Settings**

### **Printer Baud Rate Settings**

- a) Highlight the "16 Print Setting" item.
- **b)** Press **START** to confirm.
- c) Use navigation keys to select the desired baud rate of the connected printer.

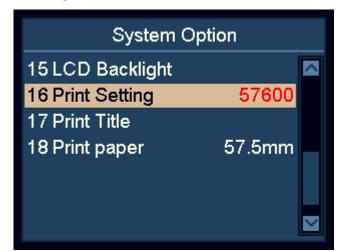

- 9600: 9,600 bps

- 19200: 19,200 bps

- 28800: 28,800 bps

- 38400: 38,400 bps

- 57600:57,600 bps

- 115200: 115,200 bps

- d) Press START to save the change
- e) Press **MENU** to leave.

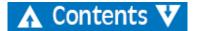

### **Print Title Settings**

- a) Highlight the "17 Print Title" item.
- **b)** Press **START** to confirm. The current print title is shown.
- c) Press **START** one more time to enter the interface for entering.
- **d)** After entering the print title, press **START** or **OK**. Wait for a few seconds, then the print title is saved.

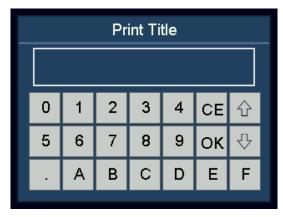

e) Press MENU to leave.

### Note

Upper case and lower case can be switched by pressing PRINT.

### **Print Paper Settings**

- a) Highlight the "18 Print paper" item.
- b) Press START to confirm.

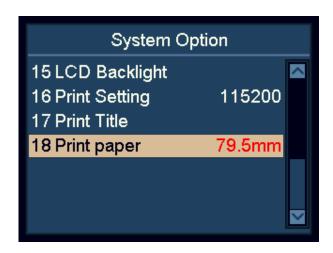

- c) Check the paper width of the connected printer.
  - 57.5mm: 2-inch paper
  - 79.5mm: 3-inch paper
- **d)** Use navigation keys to select the paper width of the connected printer.
- e) Press **START** to save the changes

# Maintenance

# **Accessing Note Path**

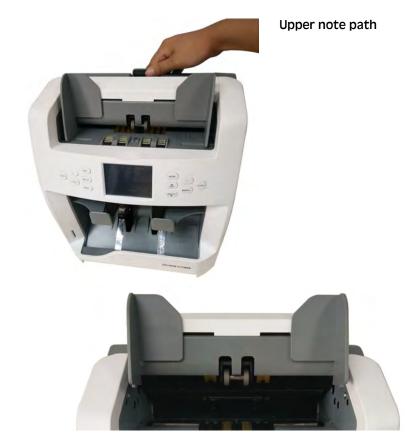

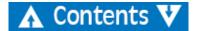

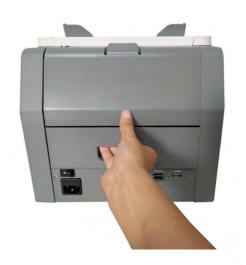

### Lower note path

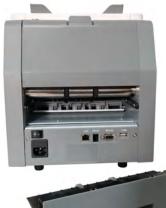

# Cleaning

Clean the machine daily to prevent from accumulation of dirt, since this may cause too many banknotes to be rejected.

Use an air brush to blow away dirt from the sensors.

### Caution!

Only use cleaning materials and tools which do not scratch.

Clean the outside of the machine with a soft cotton towel. Take care not to let any excess liquid drip into the interior of machine.

# Cleaning note path

- a) Open the Upper Note Path.
- **b)** Gently wipe or dust the Note Path with a small, soft brush or a dry, soft lint-free cloth.
- c) If stains remain, moisten a soft, lint-free cloth with water or a 50/50 mixture of isopropyl alcohol and water that does not contain impurities.
- d) Wring out as much of the liquid as you can.
- e) Wipe the Note Path and the sensor surfaces again; do not let any liquid drip into the machine.
- f) Repeat a-e to clean the Lower Note Path.

### Caution!

Avoid spraying cleaner directly on machine, and be sure to dry the Note Path before closing it.

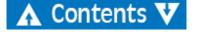

# **Exchanging Fuse**

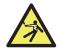

WARNING
Risk of electric shock. Follow the safety precautions.

- a) Disconnect the main power cable before opening the cover, otherwise you might risk an electric shock.
- **b)** To exchange the fuse, please remove the cover first.

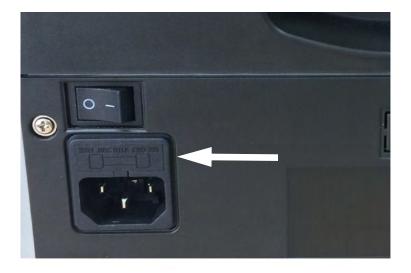

### Note

Replace the cover properly after exchanging the fuse.

### Caution!

For continued protection against risk of fire, replace only with same type and rating of fuse.

# **Adjusting Feeding Gap**

The position of the adjusting screw on the top cover has already been set to the best position at the factory. If banknote feeding is unsmooth or banknote counting is inaccurate, it can be necessary to adjust the adjusting screw to optimize the banknote transport.

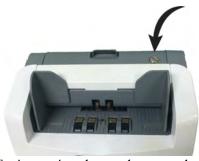

- Clockwise for increasing the gap between the resistance wheel and the banknote twiddling wheel gear.
- Counter-clockwise for decreasing the gap.

Decrease the gap

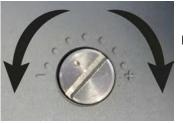

Increase the gap

Test by putting a bank note in the hopper and hold. If you feel the pull, the machine is workable.

### Note

The adjusting screw is very sensitive, make only minor adjustment.

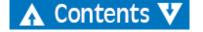

# **Software Update**

Update SC 8220 using an SD card. Follow strictly the instructions below to update your machine in the correct way.

- a) Turn on the machine.
- b) Put the UPDATE folder in the root directory of an SD card.
- c) Insert the SD card into the SD card slot.
- d) Press MENU to enter the User Menu.
- e) Highlight "9 Upgrade" item and press START to confirm.
- f) The machine selects the installed CURKIT automatically, press **START** to continue.
- g) Input the password by using the touch screen. Press **OK** to confirm. The machine will start updating.
- **h)** After the screen shows "Updating OK, Restart Please!", remove the SD card and restart the machine.

### Note

During the upgrading process, be sure to prevent interruption of power or SD card. Please use 8, 16, or 32GB SD card.

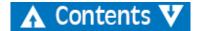

# **Error Message**

# Self-test error message

| Code | Error message          | Solutions                                                                                                    |
|------|------------------------|----------------------------------------------------------------------------------------------------|
| S01  | Feeding Fault          | Remove the banknote, clean the feeding sensor.                                                                                               |
| S02  | Receiving Fault        | Remove the banknote, clean the receiving sensor.                                                                                             |
| S03  | Rejector Faults        | Remove the banknote, clean the rejector sensor.                                                                                              |
| S04  | UV Fault               | Remove the banknote, clean the UV sensor.                                                                                                    |
| S05  | FL Fault               | Remove the banknote, clean the sensor.                                                                                                    |
| S06  | Left#1 Counting Fault  | Remove the banknote, clean the Counting IR sensor.                                                                                           |
| S07  | Right#1 Counting Fault | If the errors remain, please perform the Counting IR sensor calibration.                                                                     |
| S08  | Left#2 Counting Fault  |                                                                                                    |
| S09  | Right#2 Counting Fault |                                                                                                    |
| S10  | Left CIS IR Fault      | Remove the banknote, clean the IR counting tube.                                                                                             |
| S11  | Right CIS IR Fault     |                                                                                                    |
| S12  | Rotate#1 Speed Fault   | Remove the banknote, clean the rotate speed sensor 1.                                                                                        |
| S13  | Rotate#2 Speed Fault   | Remove the banknote, clean the rotate speed sensor 2.                                                                                        |
| S14  | CIS#0 Fault            | Remove the banknote, clean the CIS sensor.                                                                                                   |
| S15  | CIS#1 Fault            | Perform the CIS sensor calibration.                                                                                                    |
| S17  | CIS#2 Fault            |                                                                                                    |
| S18  | AD Fault               | Power off. restart the machine.  If the problem persists, Replace the AD chip on the main.                                                   |
| S19  | Brake Fault            | 1. It's possible the speed of the machine is abnormal. Please do the motor speed calibration.                                                |
|      |                        | 2. If the error persists after calibration, maybe there is something wrong with motor control board, please replace the motor control board. |
|      |                        | 3. If the machine still has problem after replacing motor control board, then please replace the feeding motor.                              |

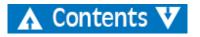

| Code | Error message                                    | Solutions                                                                                                    |
|------|--------------------------------------------------|----------------------------------------------------------------------------------------------------|
| S20  | Diverter #1 Fault                                | Please adjust the location of commutator.                                                                                                    |
| S21  | Diverter #2 Fault                                |                                                                                                    |
| S22  | Diverter #3 Fault                                |                                                                                                    |
| S23  | Diverter #4 Fault                                |                                                                                                    |
| S24  | Auto Adjust IR Fault, Please Clean Count Sensor! | <ol> <li>The counting IR sensor is blocked off by dust, please use a brush or a piece of soft cloth to clear the dust on the sensor.</li> <li>If the machine still has problem, please do the counting IR calibration first.</li> <li>If that cannot solve the problem, please replace the counting IR sensor.</li> </ol> |
| S25  | MG# 1 Fault                                      | Check if the plugs on the left magnetism board get loose, if the plugs do not get loose, then                                                                                                    |
|      | MG#2 Fault                                       | please replace the left magnetism board sub-assembly.                                                                                                    |
|      | MG#3 Fault                                       |                                                                                                    |
| S26  | MG#4 Fault                                       | Check if the plugs on the MRS magnetism board get loose, if the plugs do not get loose, then                                                                                                    |
|      | MG#5 Fault                                       | please replace the MRS magnetism board sub-assembly.                                                                                                    |
| S27  | MG#6 Fault                                       | Check if the plugs on the right magnetism board get loose, if the plugs do not get loose, then                                                                                                    |
|      | MG#7 Fault                                       | please replace the right magnetism board sub-assembly.                                                                                                    |
|      | MG#8 Fault                                       |                                                                                                    |
| S28  | MID-MG Fault                                     | Check if the plugs on the middle magnetism board get loose, if the plugs do not get loose, then                                                                                                    |
|      | MID-MT Fault                                     | please replace the middle magnetism board sub-assembly.                                                                                                    |
| S29  | CIS#3 Fault                                      | Remove the banknote, clean the CIS sensor.                                                                                                    |
|      |                                                  | Perform the CIS sensor calibration.                                                                                                    |

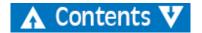

# **Detective error message**

| Code | Error message  | Solutions                                                                               |
|------|----------------|-----------------------------------------------------------------------------------------|
| D01  | UV-Error       | Remove the banknotes, clean the sensor.                                                 |
|      | FL-Error       | If the error persists, please do the UV calibration.                                    |
| D02  | MG-Error       | Clean the magnetic sensor.                                                              |
| D03  | MG1-Error      | Lower the sensitivity level                                                             |
| D03  | MG2-Error      |                                                                                         |
| D04  | MG3-Error      |                                                                                         |
| D05  | IR-Error       | Please do the Counting IR calibration. Please contact your SCAN COIN representative.    |
|      |                | Lower the sensitivity level.                                                            |
| D07  | Composed-Error | Remove the banknote.                                                                    |
| D08  | Slant          | The banknotes are not being fed straight through the machine. Ensure the banknotes are  |
| D00  | Statit         | placed neatly and are inserted on the centre of the hopper. Use the hopper note guides  |
| D09  | Slant#1        | to guide the banknotes on centre when counting a large stack of banknotes.              |
| D10  | Double         | If the errors occur frequently, adjust the adjusting screw toward the anti-clockwise    |
| D11  | Chained#1      | direction to decrease the clearance.                                                    |
| D12  | Chained#2      |                                                                                         |
| D13  | Chained#3      |                                                                                         |
| D14  | Count          | Remove the banknotes from stacker and reject pocket, and count once again.              |
| D15  | Half           | Remove the banknote.                                                                    |
| D16  | Width          | Please do the width calibration first. Then perform the counting IR sensor calibration. |
| D17  | Length         | Please contact your SCAN COIN representative.                                           |

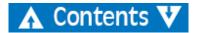

| Code | Error message | Solutions                                                                    |
|------|---------------|------------------------------------------------------------------------------|
| D18  | Image#1       | Please do the CIS calibration. Please contact your SCAN COIN representative. |
| D19  | Image#2       | Scan the miscounting data for analysis.                                      |
| D20  | Image#3       |                                                                              |
| D21  | Old Ver       | Remove the banknote.                                                         |
| D22  | Judge         |                                                                              |
| D23  | SN-Error      |                                                                              |
| D24  | SN Invalid    |                                                                              |
| D25  | SN Repeat     |                                                                              |
| D26  | Face Diff     |                                                                              |
| D27  | Orient Diff   |                                                                              |
| D28  | Ver Diff      |                                                                              |
| D29  | Deno Diff     |                                                                              |
| D30  | Soiling       |                                                                              |
| D31  | Stains        | ]                                                                            |
| D32  | Graffiti      | ]                                                                            |
| D33  | De-inked note | ]                                                                            |
| D34  | Tears         | ]                                                                            |
| D35  | Mutilation    | ]                                                                            |
| D36  | Repairs       | 1                                                                            |
| D37  | Crumples      | 1                                                                            |
| D38  | Limpness      | 1                                                                            |
| D39  | Fold          | 1                                                                            |
| D40  | Corner Folds  | 1                                                                            |
| D41  | Stacker Full  | The stacker is full.                                                         |
|      |               | Remove the banknotes from the stacker.                                       |

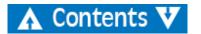

| Code | Error message | Solutions                                                                                                    |
|------|---------------|----------------------------------------------------------------------------------------------------|
| D42  | Reject Full   | The reject pocket is full.                                                                                                    |
|      |               | Remove the banknotes from the reject pocket.                                                                                                    |
| D43  | Cover Open    | Close the top cover.                                                                                                    |
| D44  | Jam           | <ol> <li>Some foreign substance falls inside the machine or notes are blocked, open the back cover to remove them.</li> <li>If it occurs frequently, please lower the motor speed parameter.</li> <li>If the problem still persists after adjustment, please turn the adjusting screw clockwise, the feeding gap will increase, and then check if the tooth rubber between the feeding wheel and the twiddling wheel are consistent.</li> </ol> |
| D45  | TIME2         | Time-out, please contact your SCAN COIN representative.                                                                                                    |

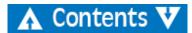

# **Technical Data**

| Counterfeit detection: IR, MG, DUAL CIS, MT, UV |
|-------------------------------------------------|
| Counting speed:                                 |
| Hopper Capacity: 500 notes                      |
| Stacker Capacity:                               |
| Reject Pocket Capacity Max 50 notes             |
| Power supply:                                   |
| Power consumption: ≤50W                         |
| Temperature: $$                                 |
| Humidity:                                       |
| Interface:LAN, RS232, RJ-11, USB, SD Card       |
| Dimensions:                                     |
| Weight:                                         |

Products subject to change without further notice.

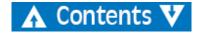